# How to Submit Noodle Tools

Ruether

### Course Codes

- Ruether P1 Civics Outline
- Ruether P2 Civics Outline
- Ruether P5 Civics Outline

### Steps to Completion

- 1. Log into Noodle Tools Account
- 2. Open your Project
- 3. Your Screen should look like this

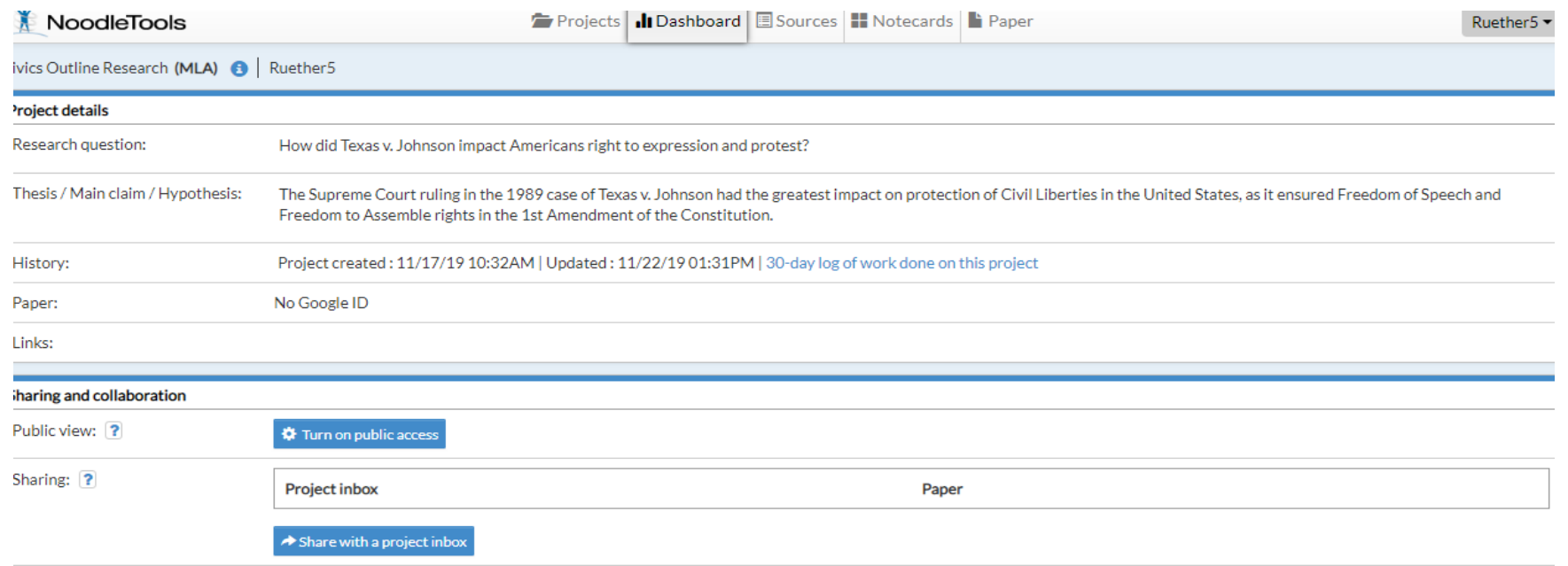

# Click on "Share with a project inbox"

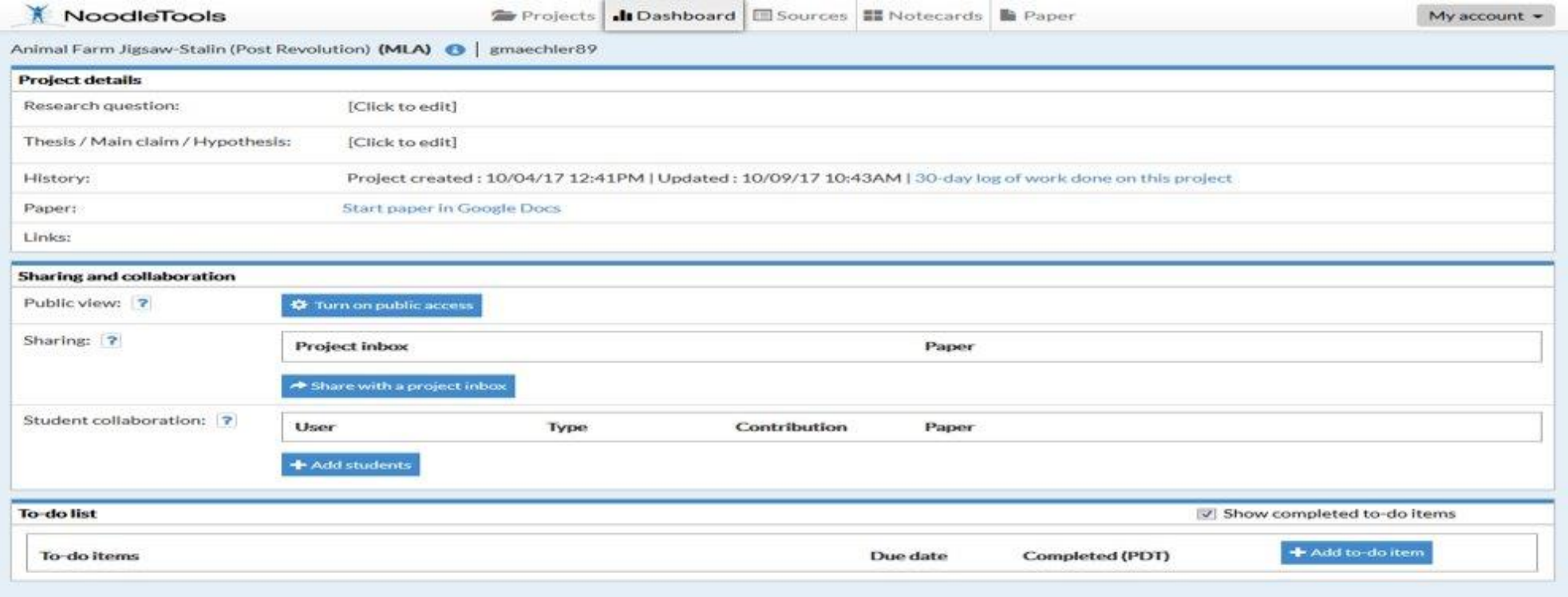

#### Sharing and collaboration

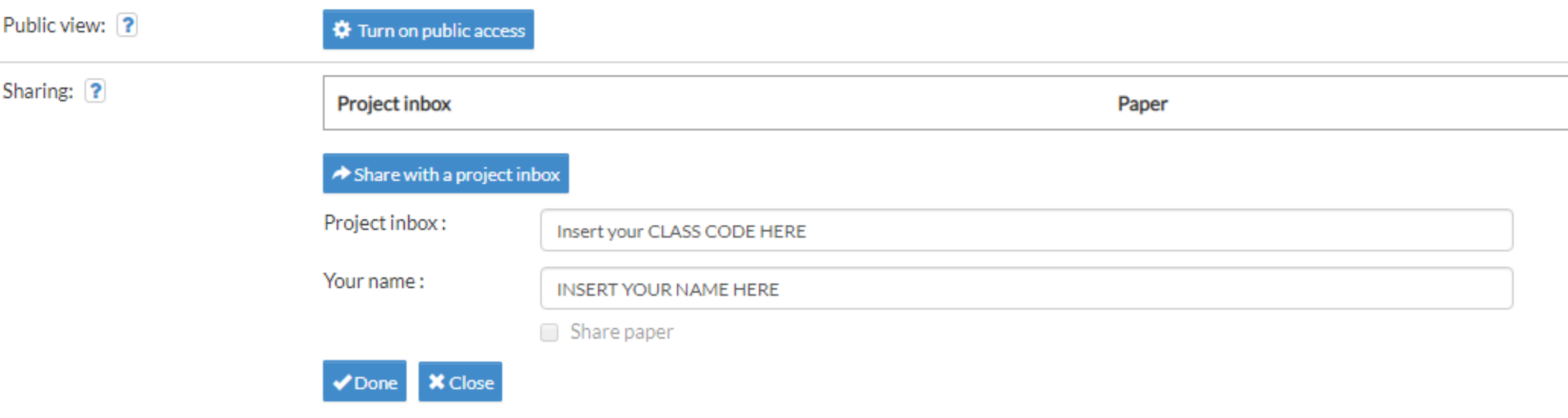

1. Put the Class Code (beginning of slide show) in the "Project Inbox" 2. Insert your name 3. Click "Done"

### Further Submission

• **IF, you submitted yours already then you can stop reading, you are good to go!**

**HOWEVER, if you cannot share your project in this way, keep reading!**

# Submitting your Project via Email

- Go to Noodle Tools
- Open your project
- Click on the "Sources" tab at the top of the screen
- You screen should now look like this...

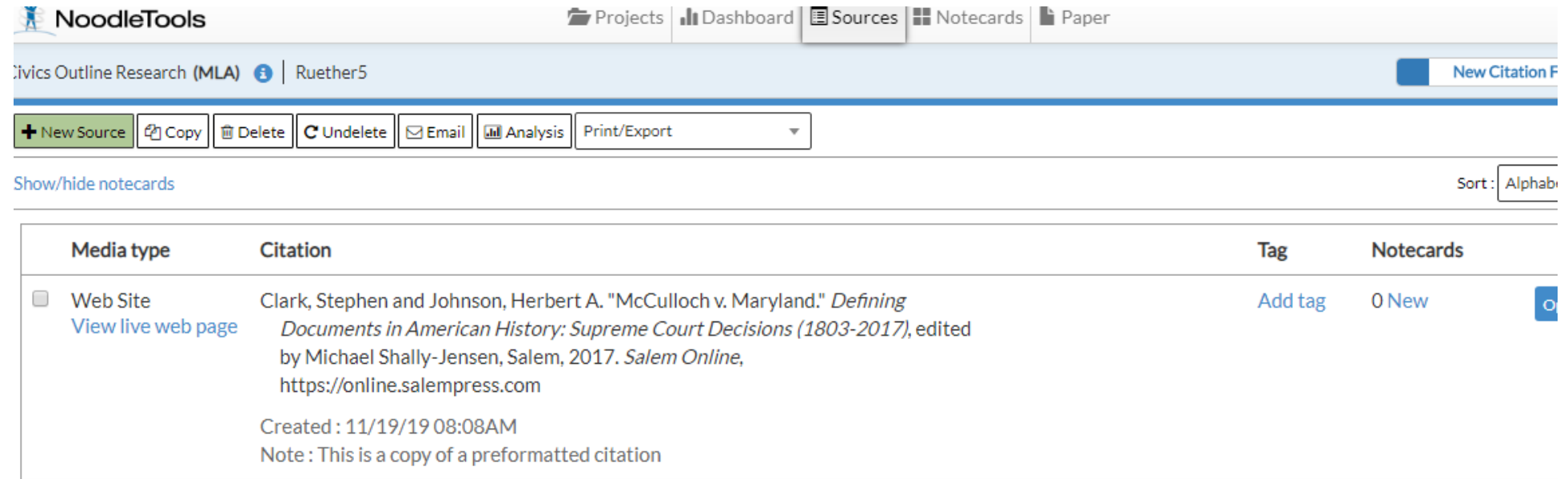

### Next Step

- Select the Email tab at the top left
- You will then:
	- Put in your Name
	- Put in MY EMAIL: [ruetherc@issaquah.wednet.edu](mailto:ruetherc@issaquah.wednet.edu)
	- Select the "include notecards" tab
	- And then click send

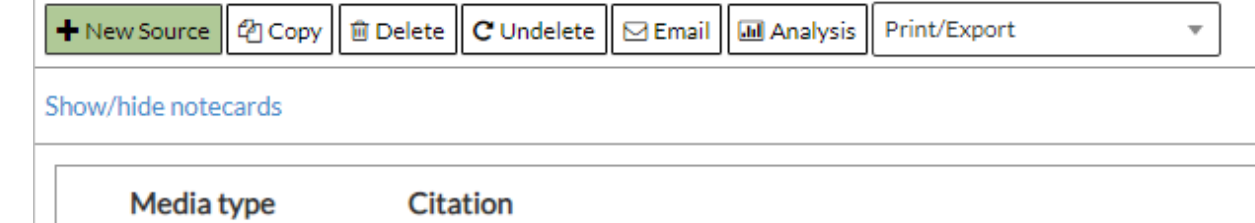

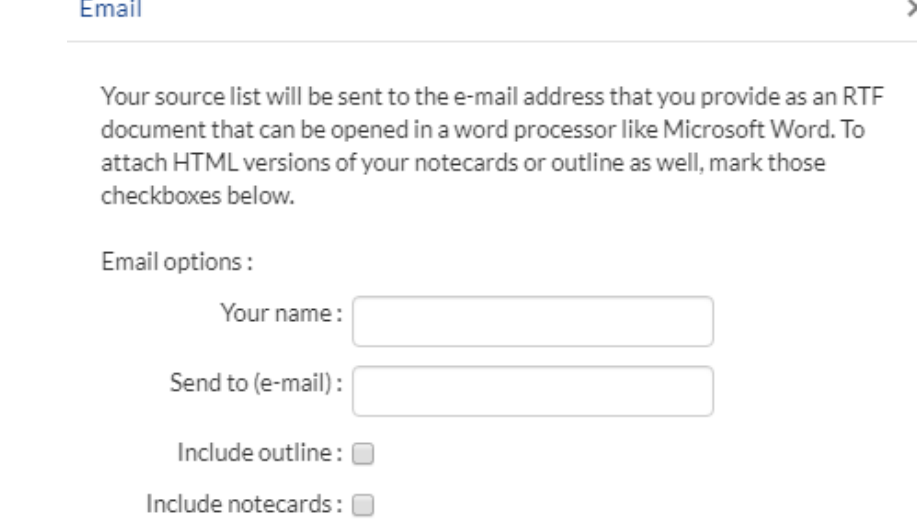